# SAMSUNG **CLOUD PRINT PCAGENT** & DRIVER

Guia do Usuario

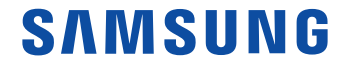

### **Direitos autorais**

© 2014 Samsung Electronics Co., Ltd. Todos os direitos reservados.

Este manual destina-se somente a fins informativos. Todas as informações incluídas neste documento estão sujeitas a alterações sem aviso prévio.

A Samsung Electronics não é responsável por nenhum dano direto ou indireto causado por ou relacionado ao uso desse Guia do Usuário.

O software distribuído sob a Licença é distribuído "como está" sem garantias ou condição de qualquer tipo, expressa ou implícita, a menos que exigido pela lei aplicável ou acordado por escrito. Consulte a Licença para o idioma específico relacionada a permissões e limitações regidas pela Licença.

- Samsung e o logotipo Samsung são marcas comerciais da Samsung Electronics Co., Ltd.
- Microsoft, Windows XP, Windows Vista, Windows 7, Windows 8, Windows Server 2008 R2, Windows 10 e Windows Server 2016 são marcas registradas ou marcas comerciais da Microsoft Corporation.
- iPad, iPhone, iPod touch, Mac e Mac OS são marcas comerciais da Apple Inc. registradas nos E.U.A. e outros países.
- Outras marcas e seus produtos são marcas comerciais ou marcas registradas de seus respectivos detentores.

**REV. 3.01**

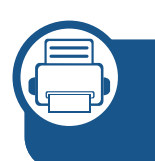

### **1. Instalando ou desinstalando o Samsung Cloud Print**

**Instalando o Samsung Cloud Print 8 Desinstalando o Samsung Cloud Print 16**

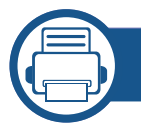

### **2. Iniciando**

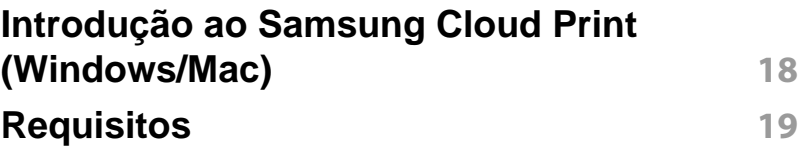

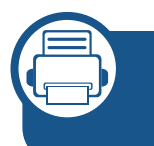

### **3. Registrando impressoras e imprimindo**

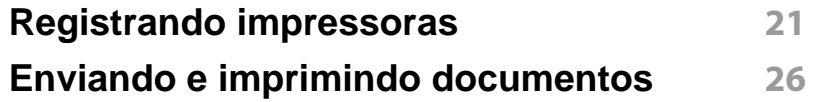

## **Informações do manual do usuário**

Este manual descreve como usar o produto. Ele fornece instruções para a instalação e desinstalação em computadores Microsoft Windows e Mac para uso do serviço **Samsung Cloud Print**. Ele também explica como usar o **Samsung Cloud Print** instalado.

As imagens das telas neste Manual do Usuário podem ser diferentes das telas reais dependendo da versão do firmware/driver.

#### **Sintaxe**

As convenções de sintaxe usadas neste manual estão listadas na tabela abaixo.

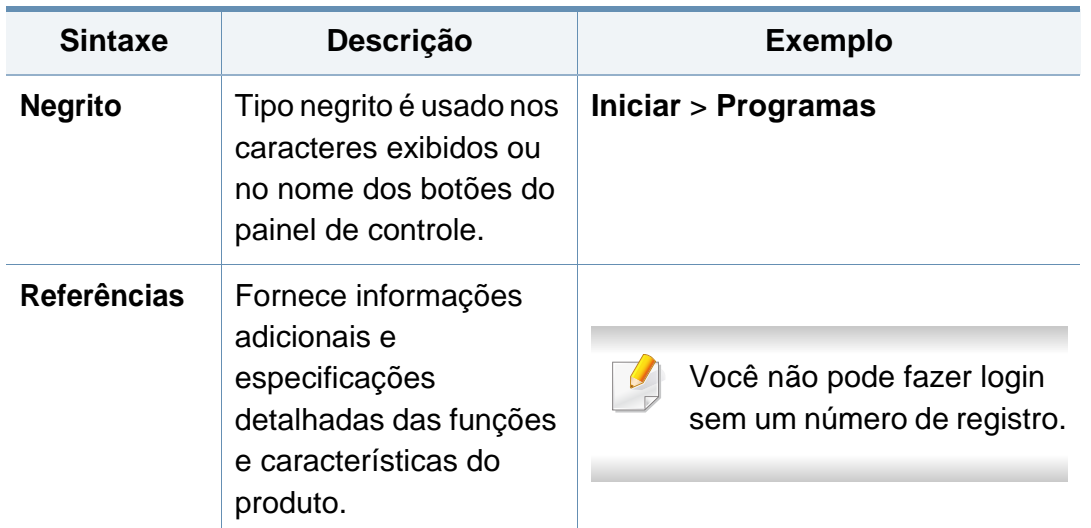

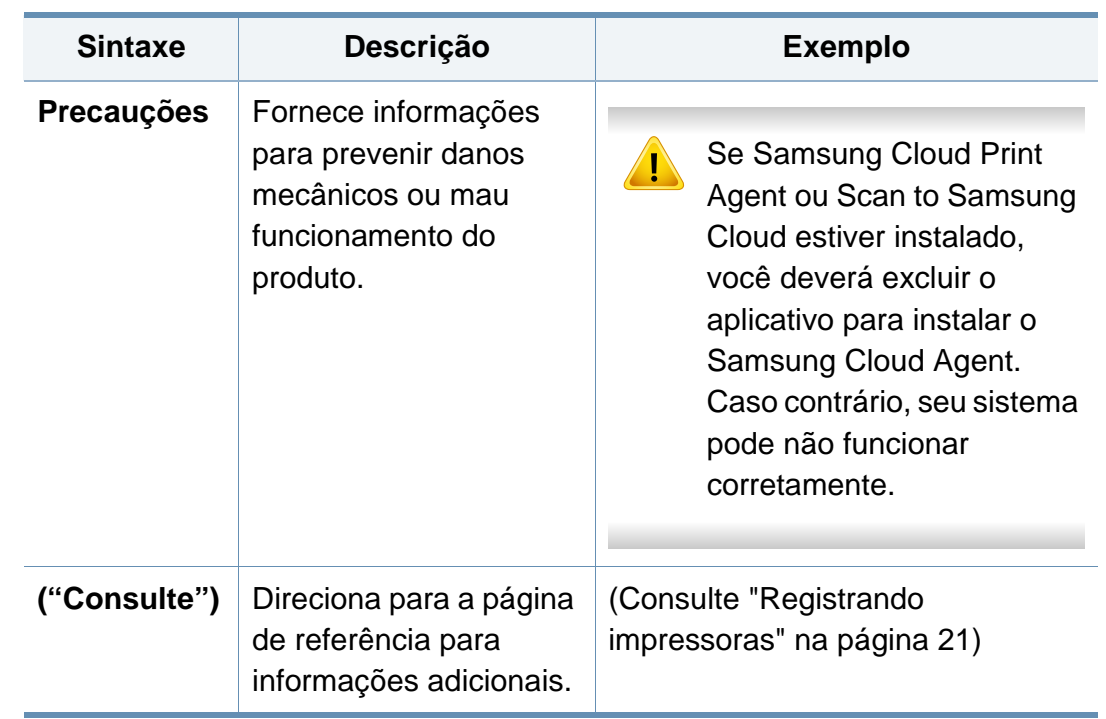

#### **Informações adicionais**

Você pode encontrar as informações necessárias nas seguintes fontes.

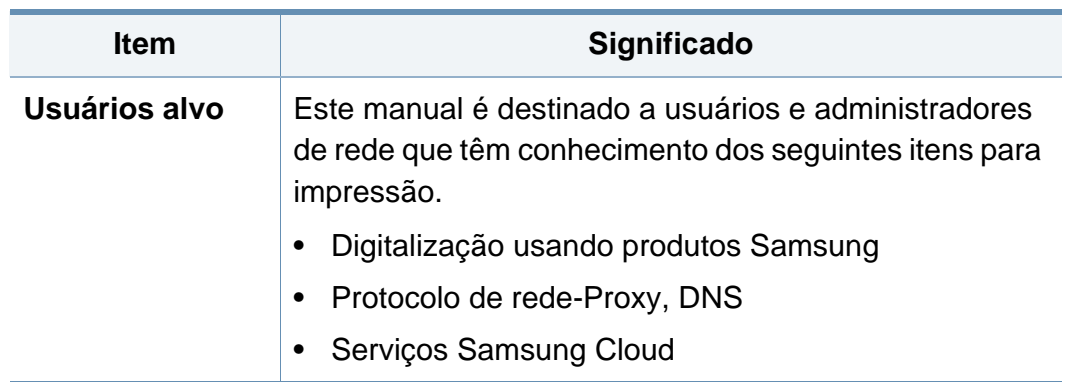

## **Informações do manual do usuário**

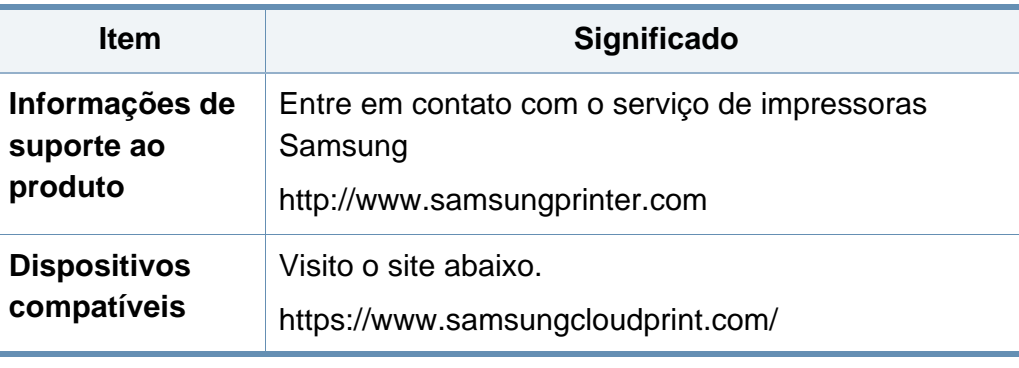

**Terminologia**

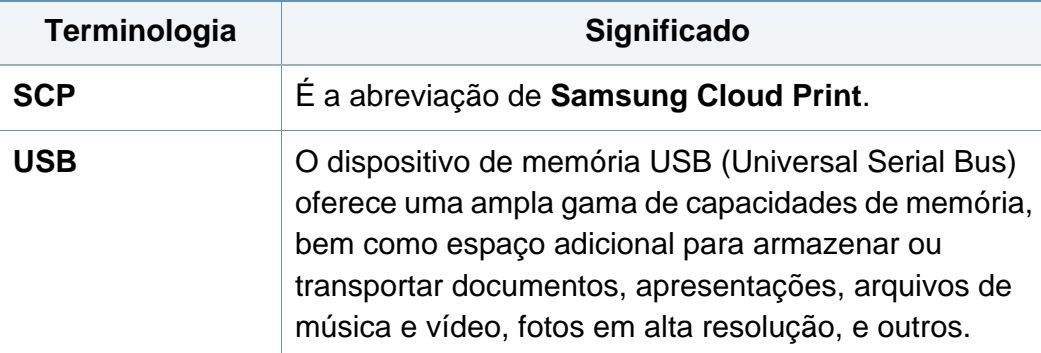

#### **Requisitos do sistema**

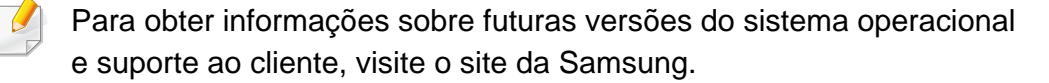

#### **Microsoft® Windows®**

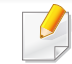

Devem estar instalados Internet Explorer 8 ou superior e .NET Framework 3.5 ou superior.

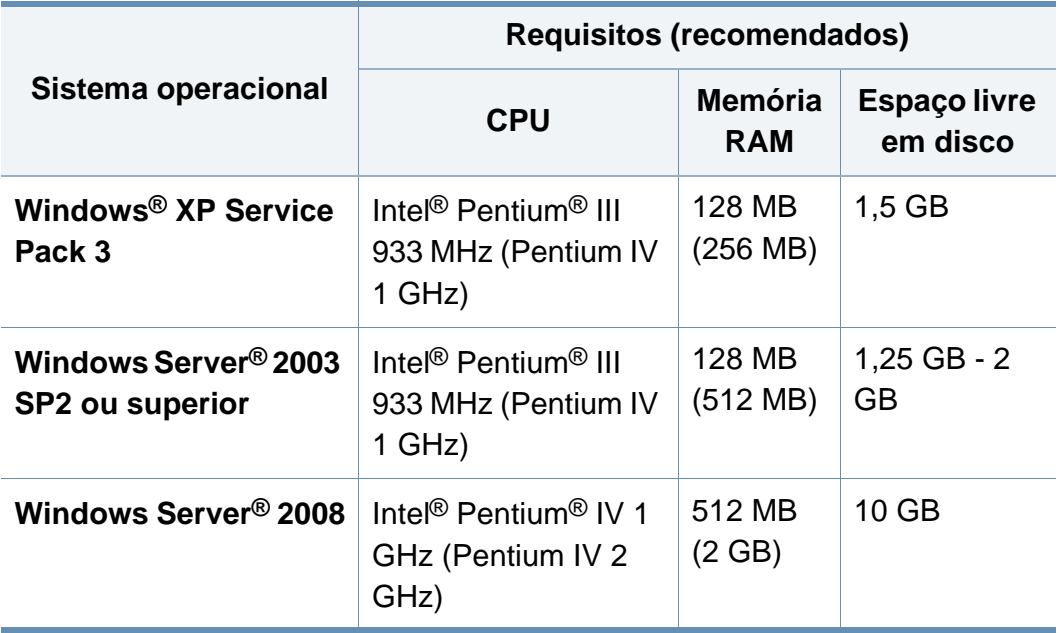

## **Informações do manual do usuário**

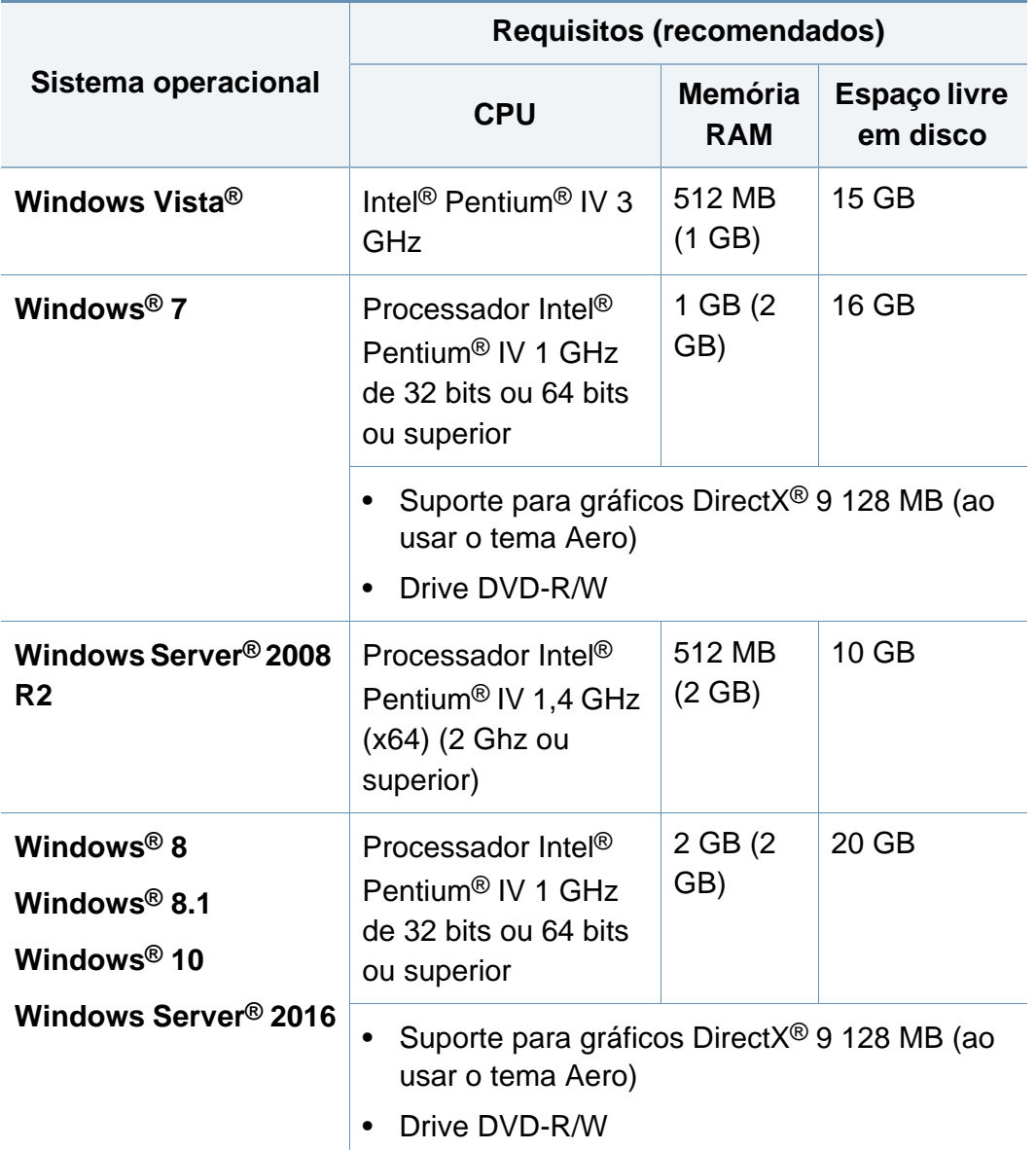

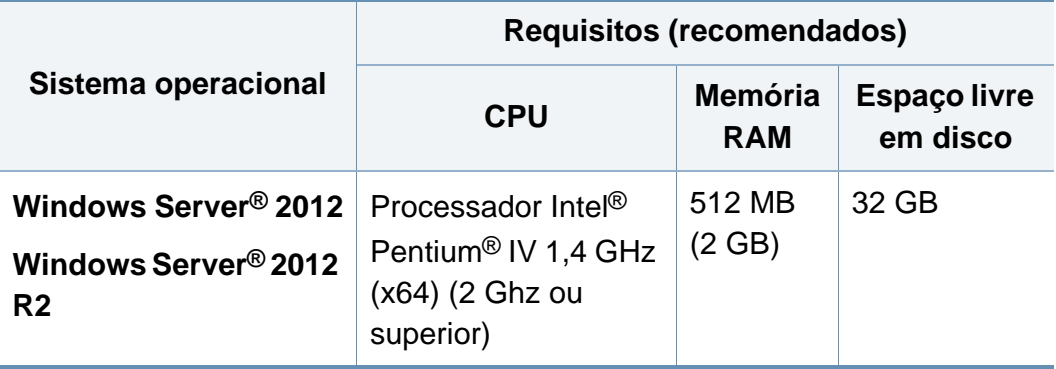

#### **Mac**

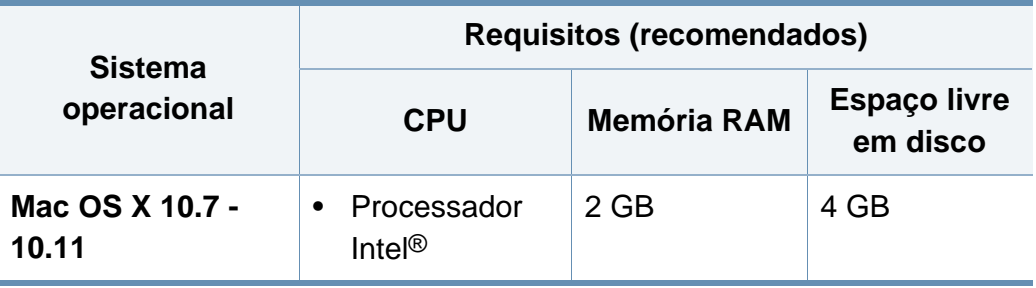

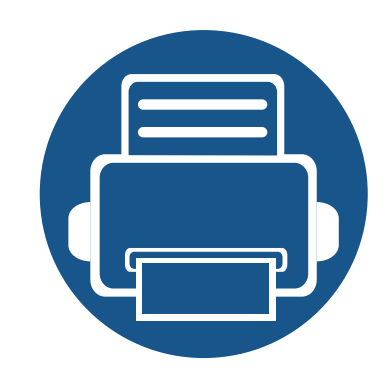

# **1. Instalando ou desinstalando o Samsung Cloud Print**

Esta seção contém informações sobre a instalação e desinstalação do aplicativo para PC **Samsung Cloud Print** (Windows). Execute a verificação do ambiente antes de iniciar a instalação. Os conteúdos desta seção são os seguintes.

- **• [Instalando o Samsung Cloud Print 8](#page-7-0)**
- **Pesinstalando o Samsung Cloud Print 16**

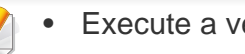

- Execute a verificação do ambiente.
- Para usar o aplicativo para PC, você precisará instalar o Aplicativo Móvel e registrar o número de telefone utilizado por você no Serviços **Samsung Cloud**.
- Faça o download do programa para instalação do aplicativo para PC **Samsung Cloud Print** no site da Samsung (https://www.samsungcloudprint.com/).
- As telas de instalação podem ser diferente das telas reais dependendo da versão do firmware/driver.
- Você pode registrar até 5 impressoras. (O número de impressoras que podem ser registradas pode variar dependendo da política' do serviço).

#### <span id="page-7-0"></span>**Windows**

- **1** Faça o download do aplicativo para PC **Samsung Cloud Print** no site da Samsung (https://www.samsungcloudprint.com/).
- **2** Execute o Aplicativo para PC **Samsung Cloud Print** baixado. Aceite os Termos e condições do serviço e selecione o botão **Avançar**.

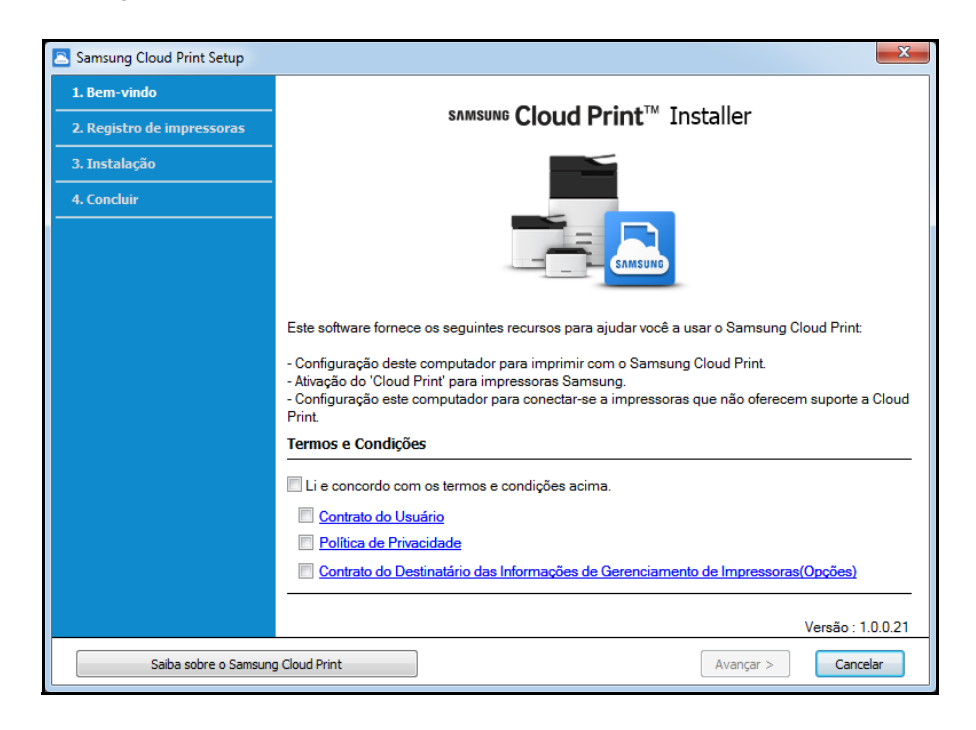

**3** Insira o número do telefone com o qual você tenha instalado o Aplicativo móvel **Samsung Cloud Print** e clique no botão **Solicitar código de verificação**.

Em seguida, digite o número de verificação recebido e selecione o botão **Avançar**.

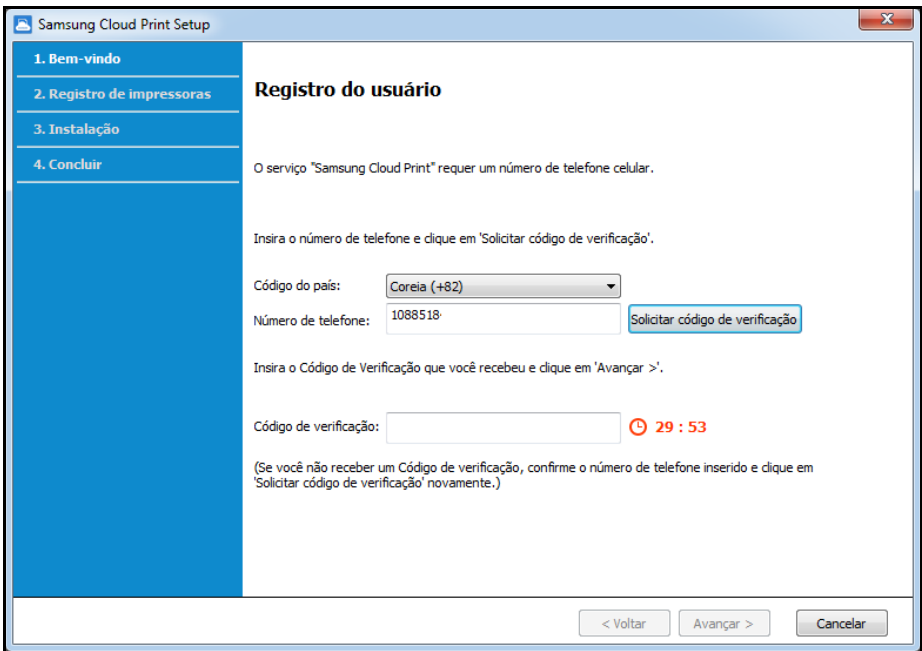

**4** Selecione o método de conexão da impressora para registrar no serviço **Samsung Cloud** e selecione o botão **Avançar**.

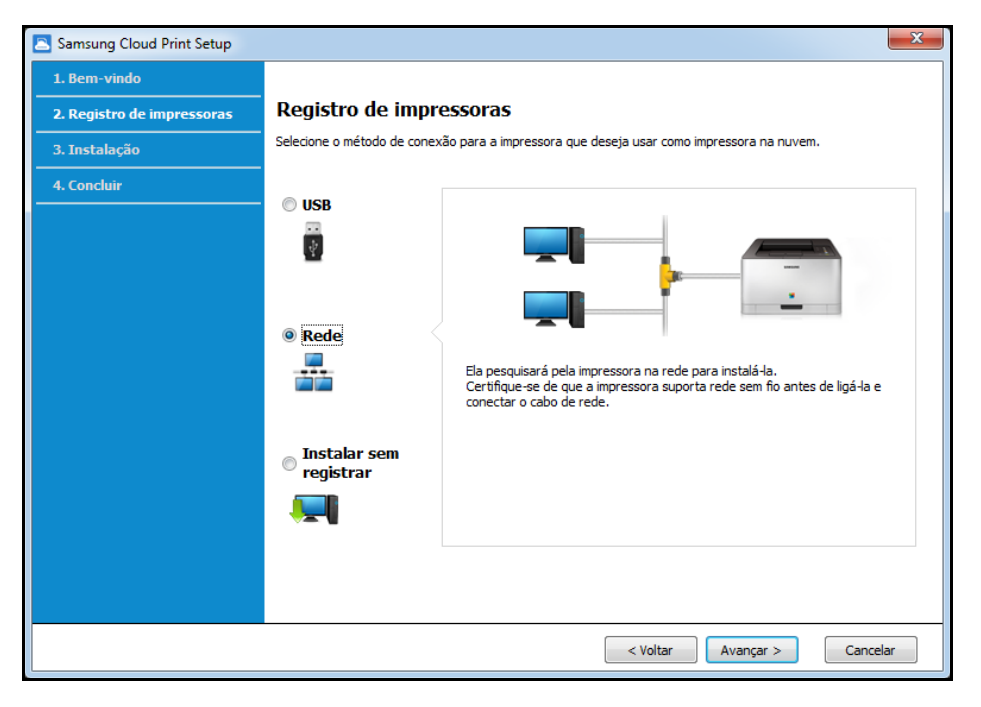

- **USB:** Procure pela impressora conectada pelo USB.
- **Rede:** Procure pela impressora conectada a uma rede.

Selecione **Rede** e clique no botão **Avançar**. Se você não conseguir encontrar a impressora nos resultados da busca, verifique se a impressora está ligada e o computador está conectado à rede. Então clique em **Procurar novamente** para procurar novamente.

- **Instalar sem registrar:** Se você deseja usar o serviço de impressão utilizando o **Samsung Cloud** sem registrar uma impressora, selecione este item.
- **5** Dependendo do ambiente do **Samsung Cloud Print**, a tela abaixo pode ser diferente. Selecione o botão **Avançar** nesta tela.

O nome do modelo apresentado na tela pode ser diferente, dependendo da impressora conectada.

• **Se a impressora está conectada ao USB**

Se você deseja registrar a impressora após a instalação do aplicativo **Samsung Cloud Print** em um computador, clique no botão **Avançar**.

O computador no qual será instalado o aplicativo deve estar ligado para usar o serviço **Samsung Cloud Print**.

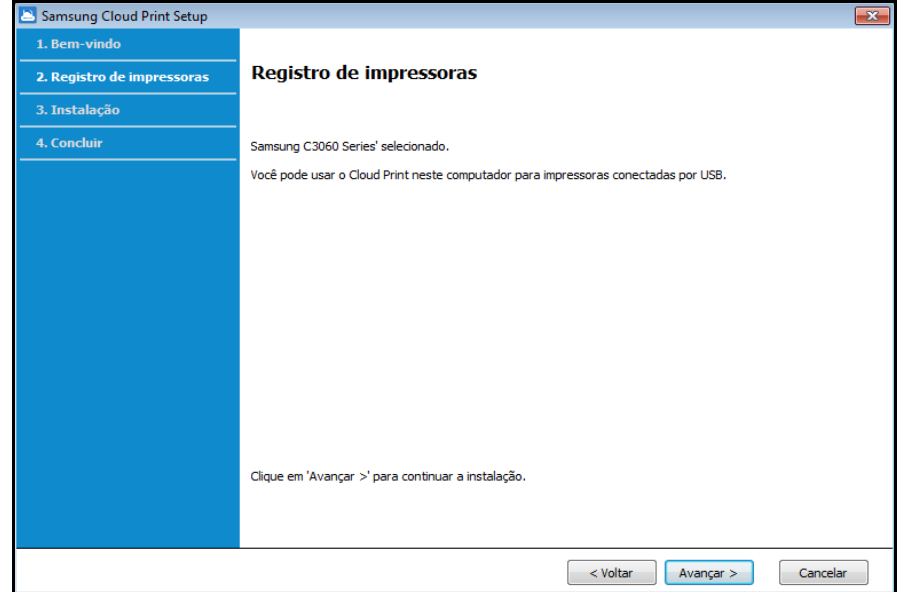

• Se a impressora não for compatível com **Samsung Cloud Print** Se o método selecionado de conexão com a impressora for **Rede**, e você deseja registrar a impressora após a instalação do aplicativo **Samsung Cloud Print** em um computador, clique no botão **Avançar**.

O computador no qual será instalado o aplicativo deve estar ligado para usar o serviço **Samsung Cloud Print**.

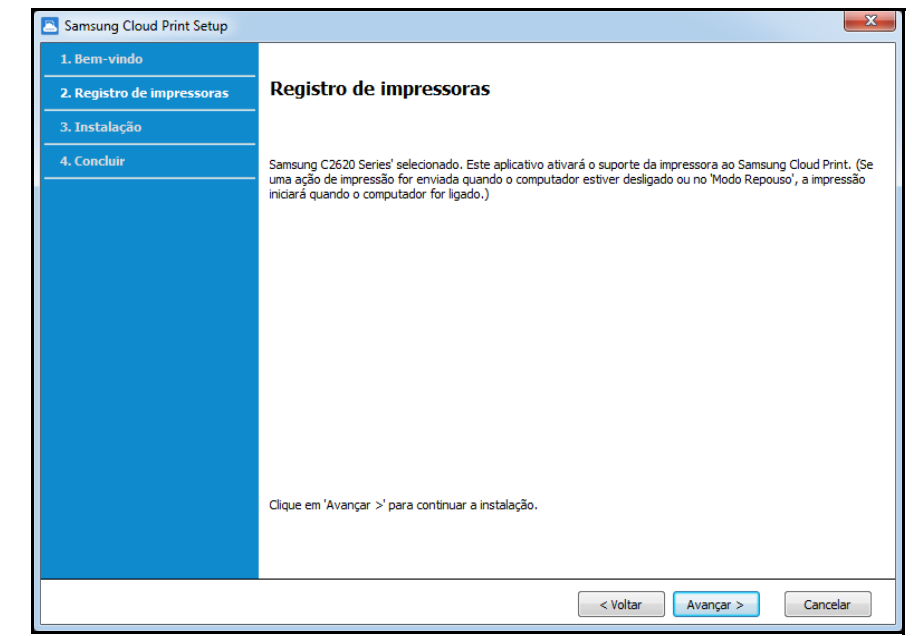

• **Se a seguinte tela aparecer**

Se o método selecionado de conexão com a impressora for **Rede**, você pode definir diretamente a função **Samsung Cloud Print** da impressora selecionada para usar a função serviço **Samsung Cloud Print**. Selecione o item desejado e selecione o botão **Avançar**.

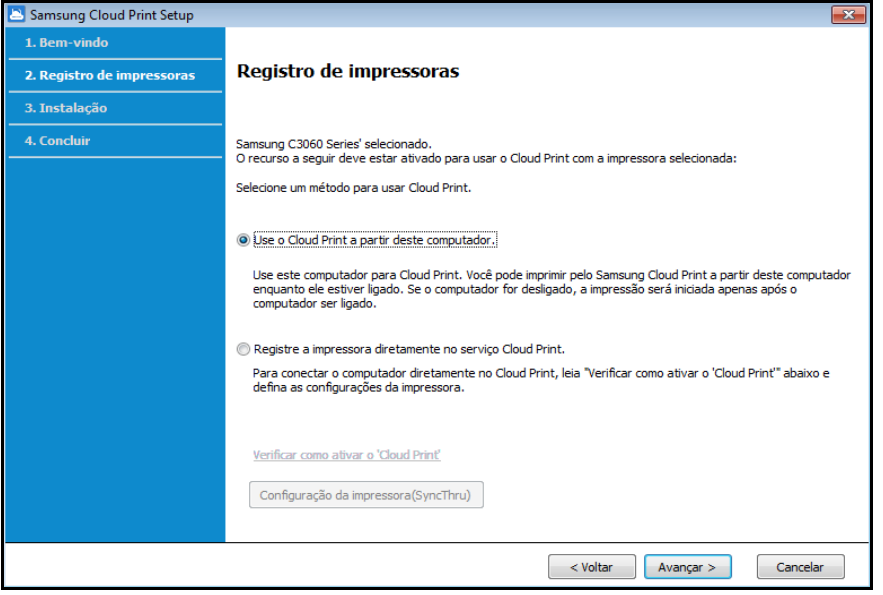

- **Verificar como ativar o 'Cloud Print':** Ele mostra como configurar diretamente a função **Samsung Cloud Print** da impressora conectada.
- **Use o Cloud Print a partir deste computador:** Registre a impressora após a instalação do aplicativo **Samsung Cloud Print** no computador atual. Neste caso, a alimentação do PC no qual será instalado o aplicativo deverá estar ligada para a utilização do serviço **Samsung Cloud Print**.

• **Se a seguinte tela aparecer**

**Rede** foi selecionado como método de conexão com a impressora, e a impressora da rede compatível com o **Samsung Cloud Print** foi selecionada. A função **Samsung Cloud Print** da impressora é habilitada automaticamente. Quando a janela de registro da impressora aparecer, clique no botão **Avançar**.

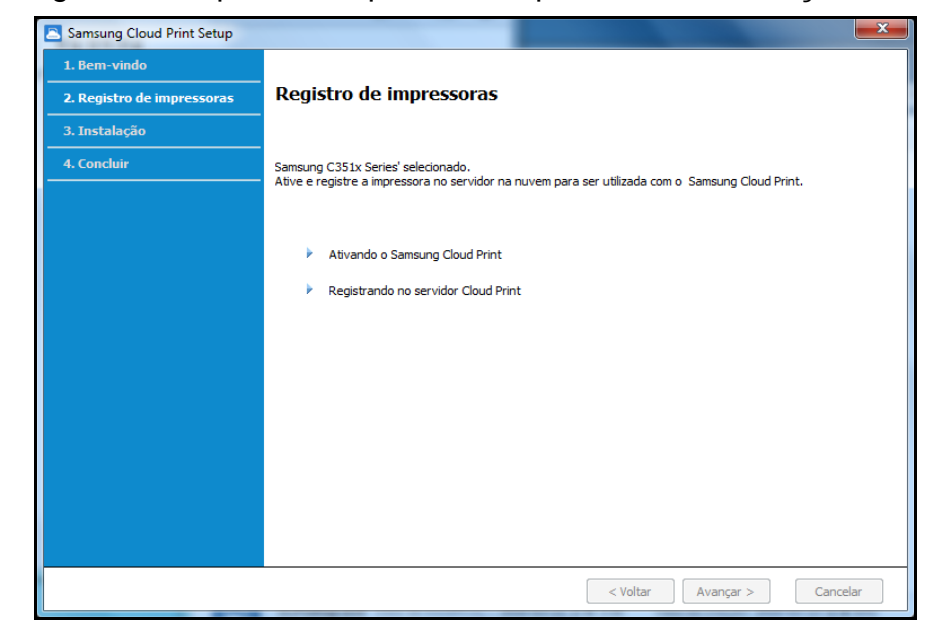

- **6** Agora instale o aplicativo móvel **Samsung Cloud Print** e o driver de impressão do software.
- **7** Quando a instalação for concluída, selecione o botão **OK** para sair do programa de instalação.

#### **Mac**

- **1** Faça o download do aplicativo para PC **Samsung Cloud Print** no site da Samsung (https://www.samsungcloudprint.com/).
- **2** Execute o Aplicativo para PC **Samsung Cloud Print** baixado. Aceite os Termos e condições do serviço e selecione o botão **Avançar**.

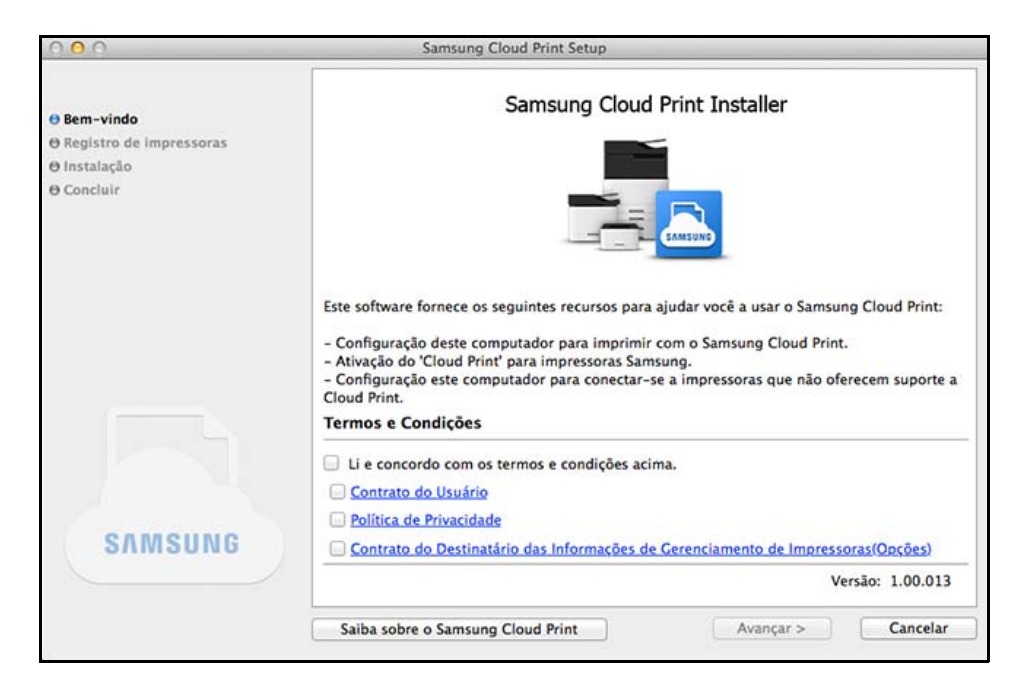

**3** Insira o número do telefone com o qual você tenha instalado o Aplicativo móvel **Samsung Cloud Print** e clique no botão **Solicitar código de verificação**.

Em seguida, digite o número de verificação recebido e selecione o botão **Avançar**.

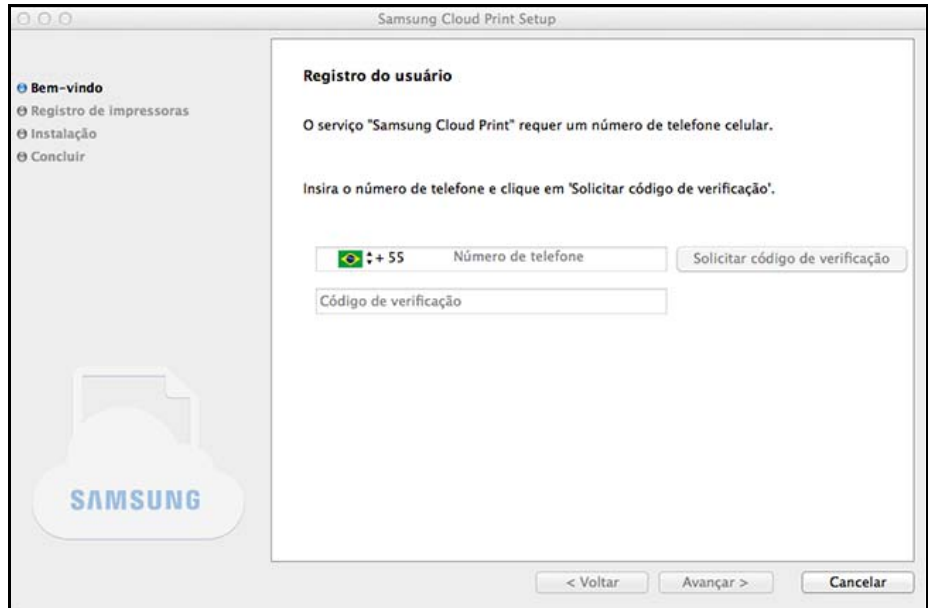

**4** Selecione o método de conexão da impressora para registrar no serviço **Samsung Cloud** e selecione o botão **Avançar**.

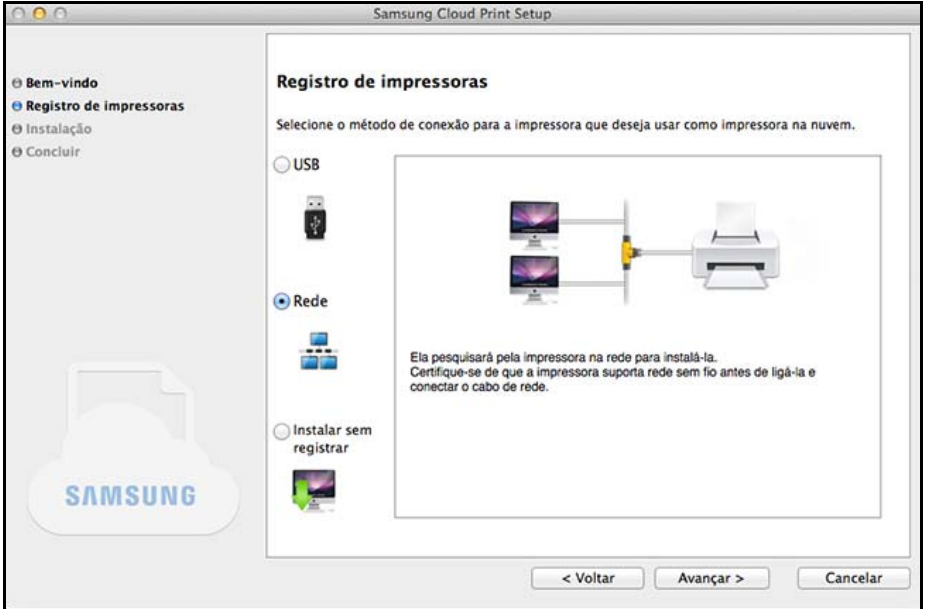

- **USB:** Procure pela impressora conectada pelo USB.
- **Rede:** Procure pela impressora conectada a uma rede.

Selecione **Rede** e clique no botão **Avançar**. Se você não conseguir encontrar a impressora nos resultados da busca, verifique se a impressora está ligada e o computador está conectado à rede. Então clique em **Procurar novamente** para procurar novamente.

• **Instalar sem registrar:** Se você deseja usar o serviço de impressão utilizando o **Samsung Cloud** sem registrar uma impressora, selecione este item.

- **5** Insira a senha e clique em **OK**.
- **6** Dependendo do ambiente do **Samsung Cloud Print**, a tela abaixo pode ser diferente. Selecione o botão **Avançar** nesta tela.

O nome do modelo apresentado na tela pode ser diferente, dependendo da impressora conectada.

• **Se a impressora está conectada ao USB**

Se você deseja registrar a impressora após a instalação do aplicativo **Samsung Cloud Print** em um computador, clique no botão **Avançar**.

O computador no qual será instalado o aplicativo deve estar ligado para usar o serviço **Samsung Cloud Print**.

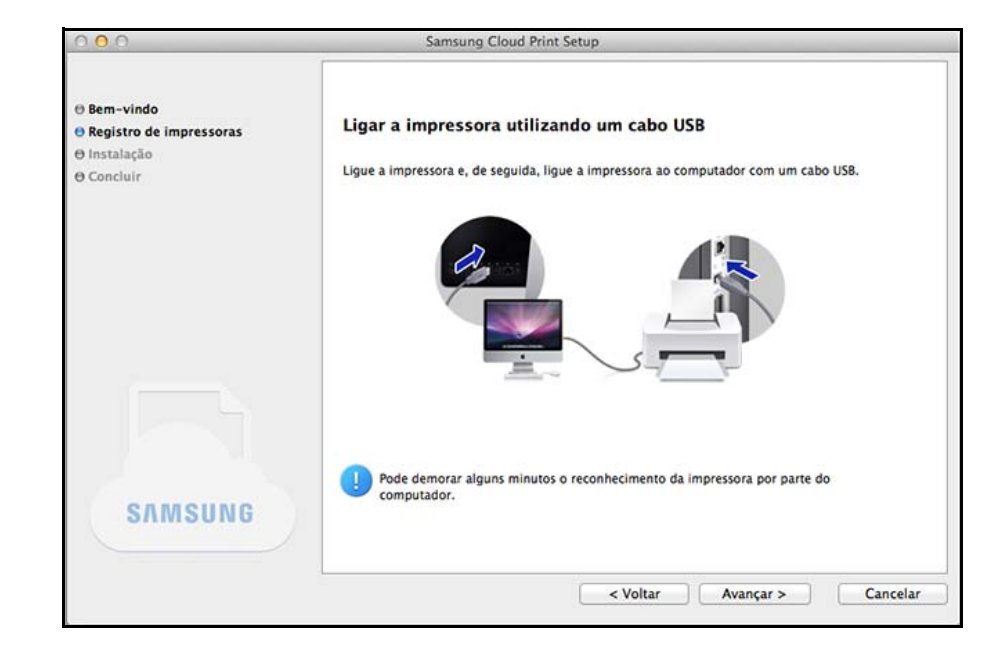

• **Se a seguinte tela aparecer**

Se o método selecionado de conexão com a impressora for **Rede**, e você deseja registrar a impressora após a instalação do aplicativo **Samsung Cloud Print** em um computador, clique no botão **Avançar**.

O computador no qual será instalado o aplicativo deve estar ligado para usar o serviço **Samsung Cloud Print**.

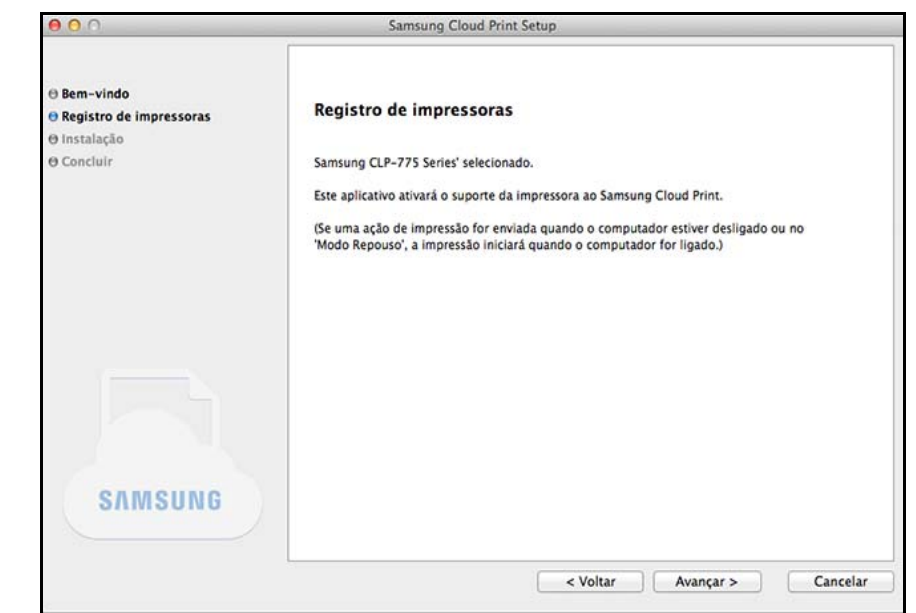

#### • **Se a seguinte tela aparecer**

A impressora da rede compatível com o **Samsung Cloud Print** está selecionada. A função **Samsung Cloud Print** da impressora é habilitada automaticamente. Quando a janela de registro da impressora aparecer, clique no botão **Avançar**.

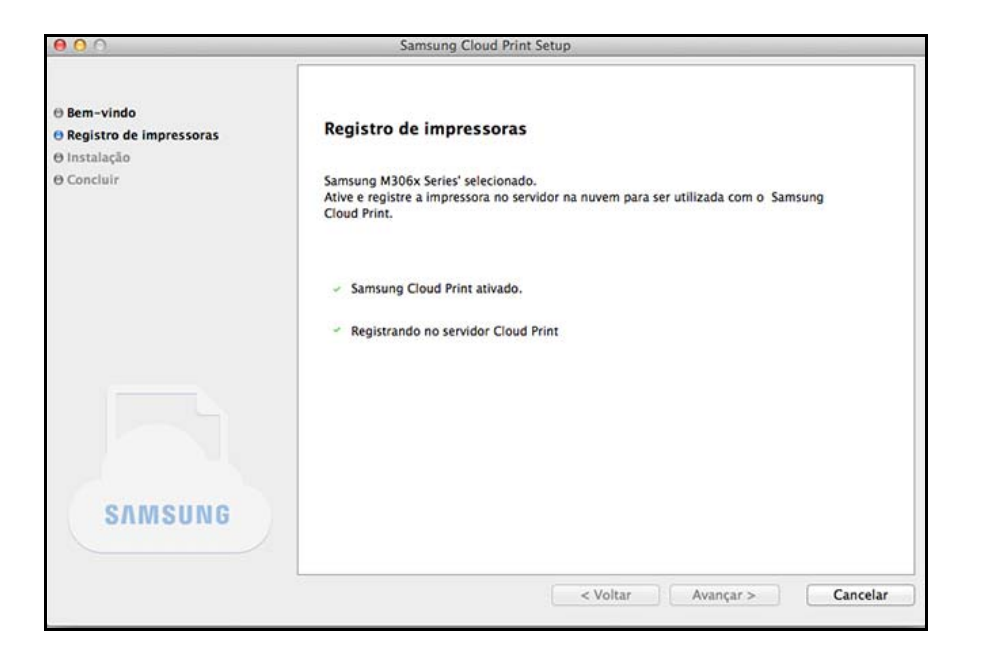

- **7** Agora instale o aplicativo móvel **Samsung Cloud Print** e o driver de impressão do software.
- **8** Quando a instalação for concluída, selecione o botão **OK** para sair do programa de instalação.

#### <span id="page-15-0"></span>**Windows**

- **1** No menu **Iniciar** selecione **Todos os Programas** > **Samsung Printers** > **Desinstalar o software de impressão da Samsung**.
- **2** Quando o programa **Desinstalar o software de impressão da Samsung** estiver sendo executado, leia os detalhes na tela e selecione o botão **Avançar** para continuar com o processo de remoção.
- **3** Selecione **Samsung Cloud Print** e pressione o botão **Concluir** para remover o software.

#### **Mac**

- **1** Clique na pasta **Aplicativos**> **Samsung** > **Desinstalador do software de impressão**.
- **2** Quando o programa para remoção do software da impressora Samsung aparecer, leia os detalhes em clique em **Continuar**.
- **3** Selecione o **Samsung Cloud Print** e clique no botão **Continuar** para remover o software.

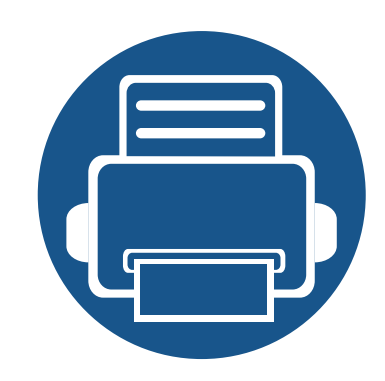

# **2. Iniciando**

Esta seção contém informações sobre como usar o Samsung Cloud Print.

Os conteúdos desta seção são os seguintes.

- **• [Introdução ao Samsung Cloud Print \(Windows/Mac\) 18](#page-17-0)**
- **• [Requisitos 19](#page-18-0)**

## <span id="page-17-0"></span>**Introdução ao Samsung Cloud Print (Windows/Mac)**

O programa **Samsung Cloud Print** (Windows/Mac) é a solução para imprimir a partir de um computador usando os serviços **Samsung Cloud**.

Você pode enviar documentos para usuários registrados com **Samsung Cloud**, ou pode imprimir documentos em impressoras conectadas ao **Samsung Cloud**. Em particular, a impressora definida em seu computador, instalada com o programa **Samsung Cloud Print** (Windows/Mac), pode ser registrada no **Samsung Cloud** e usada para impressão através do aplicativo móvel **Samsung Cloud Print**.

Se o produto conectado a uma rede ou USB for registrado com o programa, ele também poderá ser usado para impressão em aplicativos móveis.

### <span id="page-18-0"></span>**Requisitos**

- O computador instalado com **Samsung Cloud Print** deve ser conectado à internet para acessar o serviço **Samsung Cloud Print**.
- A impressora a ser registrada no **Samsung Cloud** deve estar devidamente conectada via USB ou portas de rede ao computador instalado com **Samsung Cloud Print**, e a energia da impressora deve estar ligada.
- A impressora usando somente a porta USB não poderá ser registrada com o aplicativo móvel **Samsung Cloud Print**. Neste caso, registre através do programa **Samsung Cloud Print** instalado em seu computador.
- O programa **Samsung Cloud Print** precisa de um número de telefone registrado com **Samsung Cloud** através do aplicativo móvel **Samsung Cloud Print** para registrar sua impressora. Você não poderá registrar sua impressora sem um número de telefone registrado.
- Um número limitado de impressoras pode ser registrado com o **Samsung Cloud Print**, então você não poderá adicionar mais impressoras uma vez que você tenha atingido o número máximo permitido.
	- Quando você não puder registrar impressoras pelo programa **Samsung Cloud Print** devido ao limite máximo, exclua suas impressoras registradas com o aplicativo móvel **Samsung Cloud Print** e tente novamente.
- Algumas impressoras não são compatíveis com o programa **Samsung Cloud Print**. Você pode verificar as impressoras compatíveis no site https:// www.samsungcloudprint.com/.

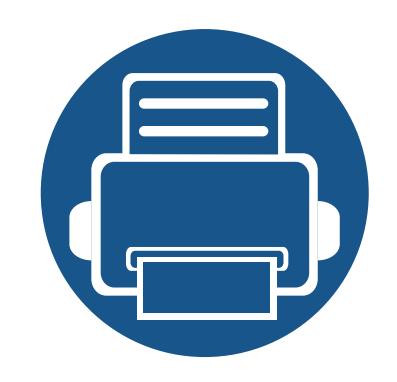

# **3. Registrando impressoras e imprimindo**

Esta seção descreve o envio de documentos para usuários ou impressoras registrados com **Samsung Cloud** a partir de computadores com o programa **Samsung Cloud Print** instalado, e o registro de impressoras conectadas a computadores com **Samsung Cloud**.

Os conteúdos desta seção são os seguintes.

- **• [Registrando impressoras 21](#page-20-1)**
- **• [Enviando e imprimindo documentos 26](#page-25-0)**

<span id="page-20-1"></span><span id="page-20-0"></span>Você pode registrar as impressoras registradas no PC. Você pode verificar as impressoras registradas no Aplicativo Móvel.

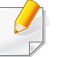

As telas podem ser diferente das telas reais dependendo da versão do firmware/driver.

#### **Windows**

### **Registrando impressoras**

- **1** Execute o programa selecionando **Todos os programas**<sup>&</sup>gt; **Samsung Printers** > **Samsung Cloud Print** no **menu Iniciar**.
- **2** Você pode selecionar a impressora para registrar no **Samsung Cloud** e mudar as informações de usuários em **Configurações** > **Registro de impressora**.

Se você deseja mudar impressoras, pressione o botão **Alterar** para procurar uma nova impressora. Selecione uma impressora e pressione o botão **Aplicar** para mudar as impressoras. Se você desligar **Registrar a Impressora via PC**, ela não será apresentada no Aplicativo Móvel.

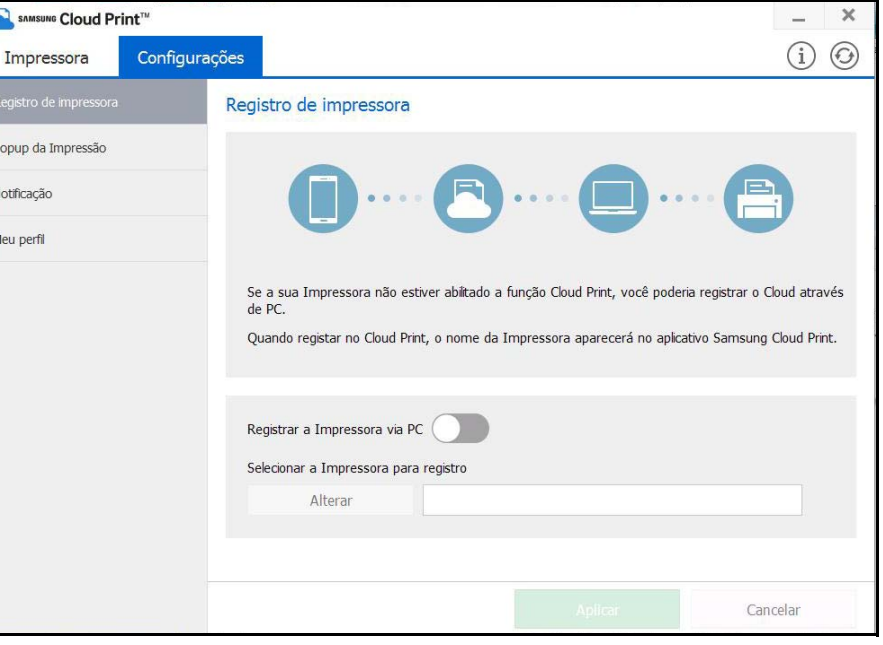

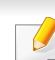

O número do telefone para registrar a impressora deve ser digitado em **Meu perfil**.

### **Pop-up de impressão**

Você pode selecionar a opção **Popup da Impressão**. Se **Popup da Impressão** estiver desligado, a janela popup para seleção de documentos e envio para Meu Drive, uma impressora, ou um amigo não aparecerá. Ao invés disso, você pode imprimir documentos diretamente no aplicativo.

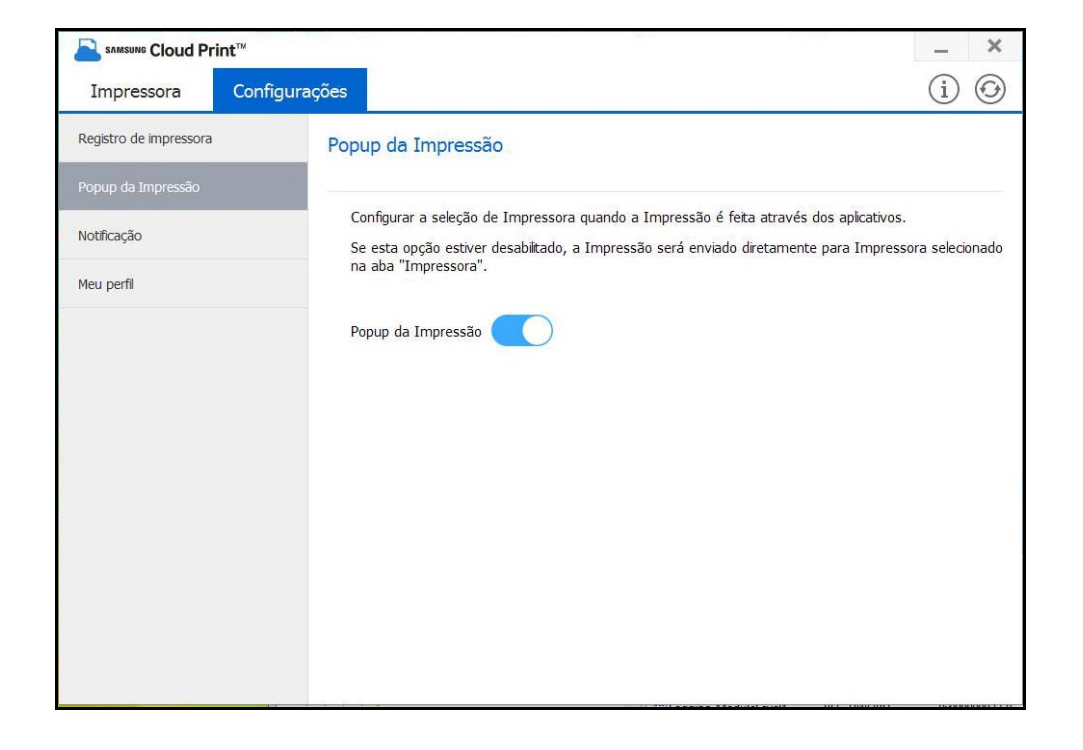

### **Notificação**

Você pode selecionar a opção Notificação. Se a opção Notificação estiver habilitada, você pode receber informações de gerenciamento, tais como informações sobre o toner, pelo número de telefone registrado.

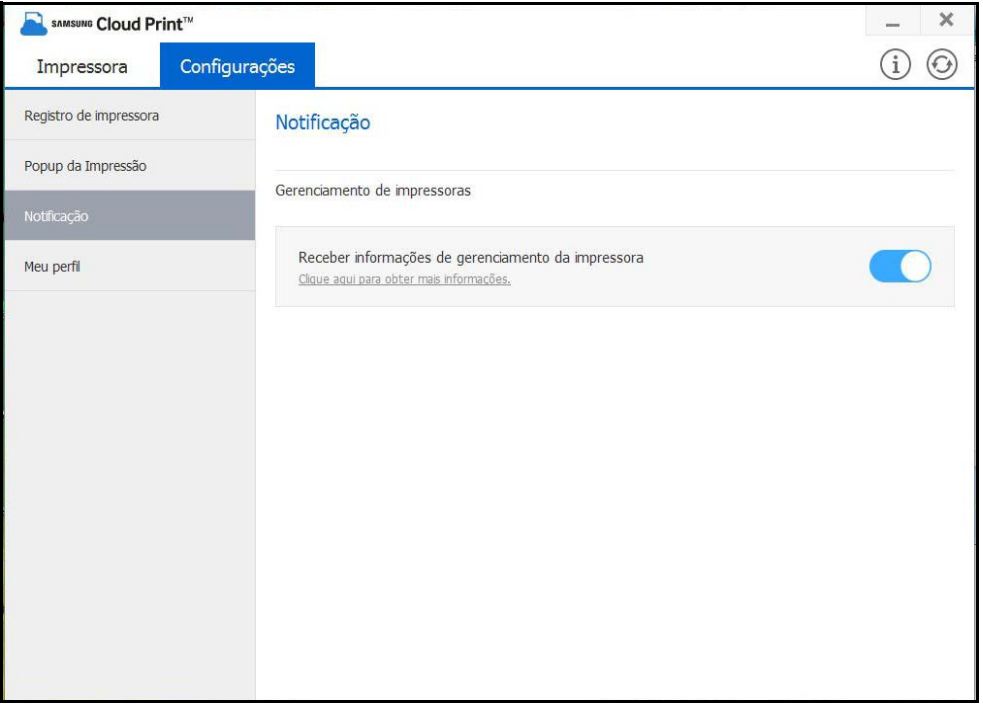

### **Meu perfil**

Você pode mudar o número de telefone registrado em **Meu perfil**.

Se você mudar o número de telefone, a impressora registrada no número de telefone anterior será excluída e a impressora registrada no novo número de telefone será mostrada no computador.

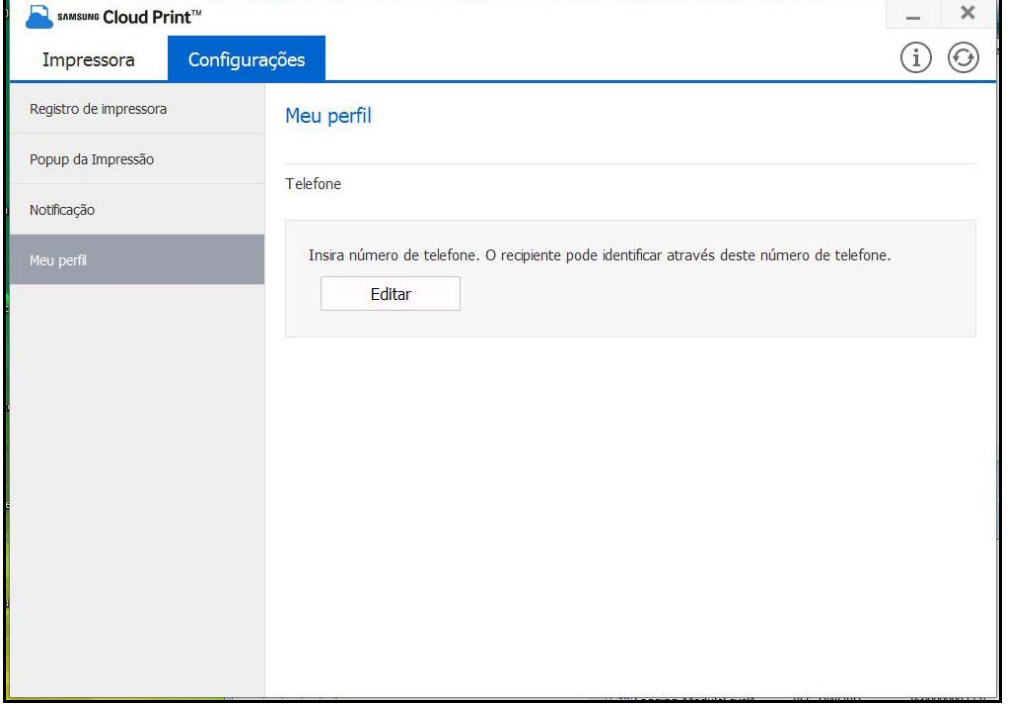

#### **Mac**

### **Registrando impressoras**

- **1** Execute o programa selecionando **Aplicativos** > **Samsung Printers** > **Samsung Cloud Print** no **menu Iniciar**.
- **2** Você pode selecionar a impressora para registrar no **Samsung Cloud** e mudar as informações de usuários em **Configurações** > **Registro de impressora**.

Se você deseja mudar impressoras, pressione o botão **Alterar** para procurar uma nova impressora. Selecione uma impressora e pressione o botão **Aplicar** para mudar as impressoras. Se você desligar **Registrar a Impressora via PC**, ela não será apresentada no Aplicativo Móvel.

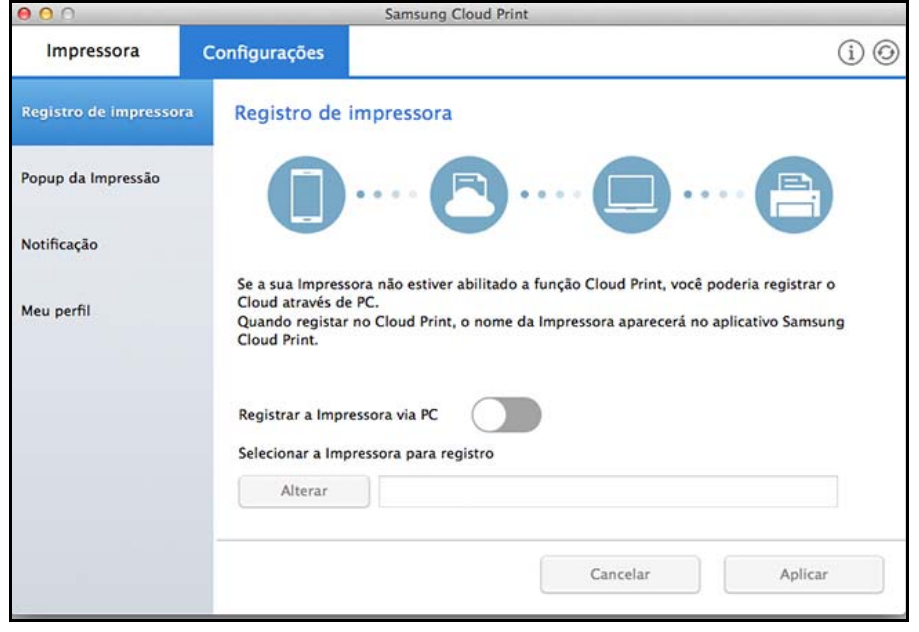

O número do telefone para registrar a impressora deve ser digitado em **Meu perfil**.

### **Pop-up de impressão**

Você pode selecionar a opção **Popup da Impressão**. Se **Popup da Impressão** estiver desligado, a janela popup para seleção de documentos e envio para Meu Drive, uma impressora, ou um amigo não aparecerá. Ao invés disso, você pode imprimir documentos diretamente no aplicativo.

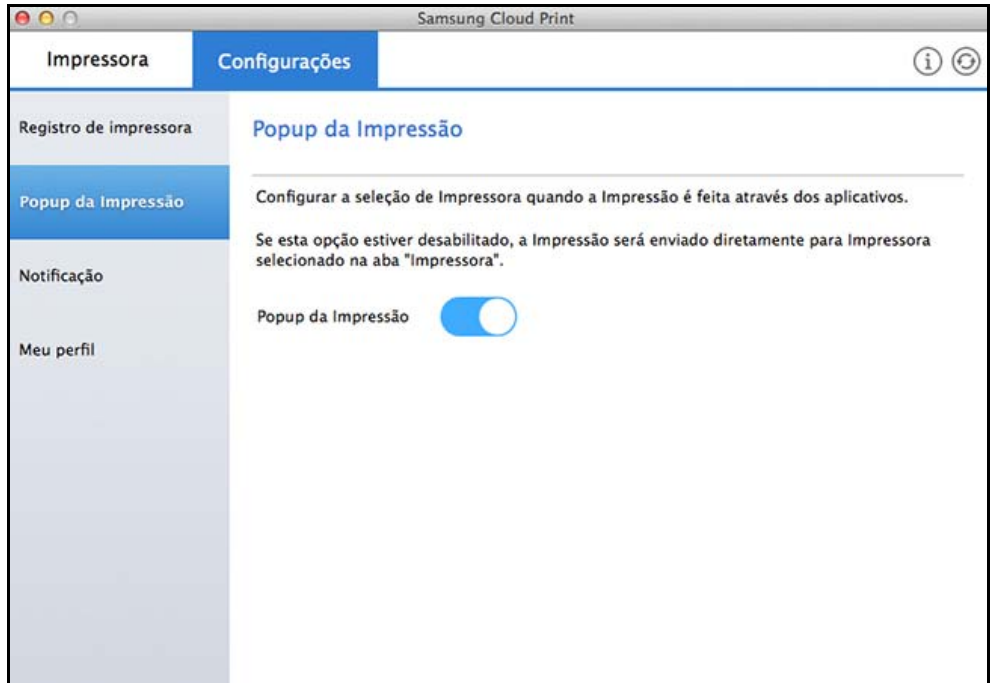

### **Notificação**

Você pode selecionar a opção **Notificação**. Se a opção Notificação estiver habilitada, você pode receber informações de gerenciamento, tais como informações sobre o toner, pelo número de telefone registrado. A barra Notificação mostra o status do produto.

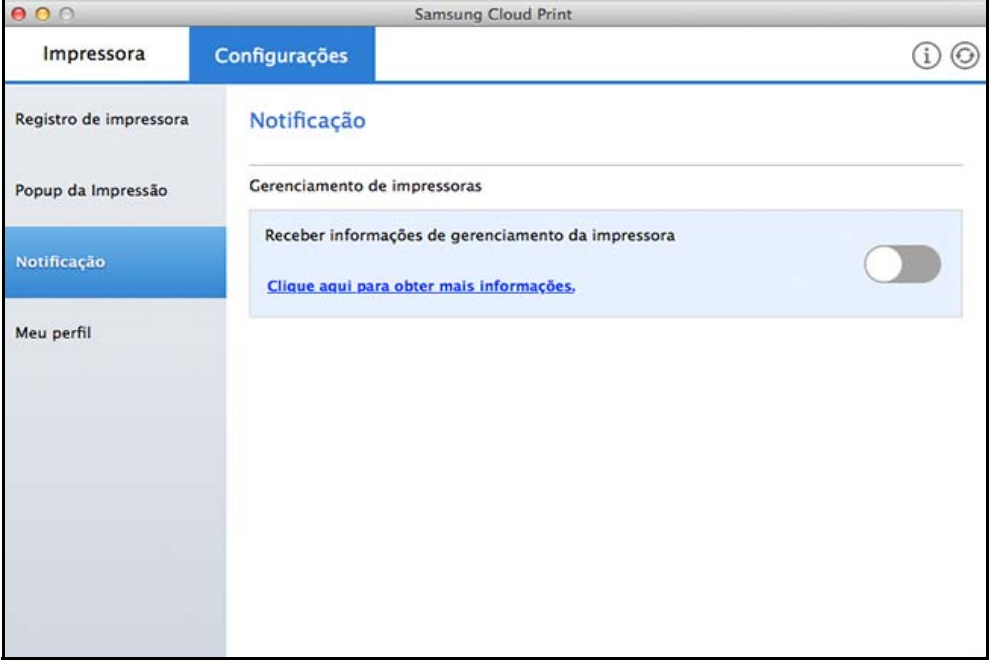

### **Meu perfil**

Você pode mudar o número de telefone registrado em **Meu perfil**.

Se você mudar o número de telefone, a impressora registrada no número de telefone anterior será excluída e a impressora registrada no novo número de telefone será mostrada no computador.

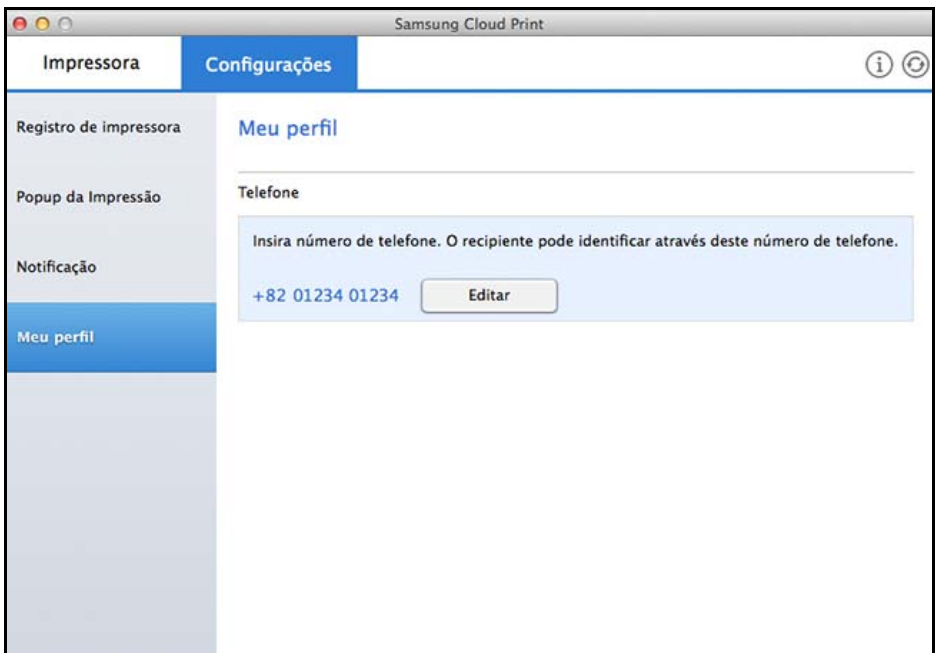

### <span id="page-25-0"></span>**Enviando e imprimindo documentos**

Esta seção fornece instruções sobre como enviar documentos a partir do programa de aplicativo para usuários (números de telefone) registrados com **Samsung Cloud** através do **Samsung Cloud Print**, e como imprimir usando as impressoras,

- As telas podem ser diferente das telas reais dependendo da versão do firmware/driver.
- Os trabalhos de impressão serão enviados através da criação dos documentos de origem em dados de impressão. Neste momento, os dados de impressão gerados podem ser maiores que os documentos originais. Se os dados de impressão excederem o máximo transferível, os dados não poderão ser enviados.

**3** Selecione **Samsung Cloud Print** da lista de impressoras, e selecione o botão **Imprimir** para executar o **Samsung Cloud Print**.

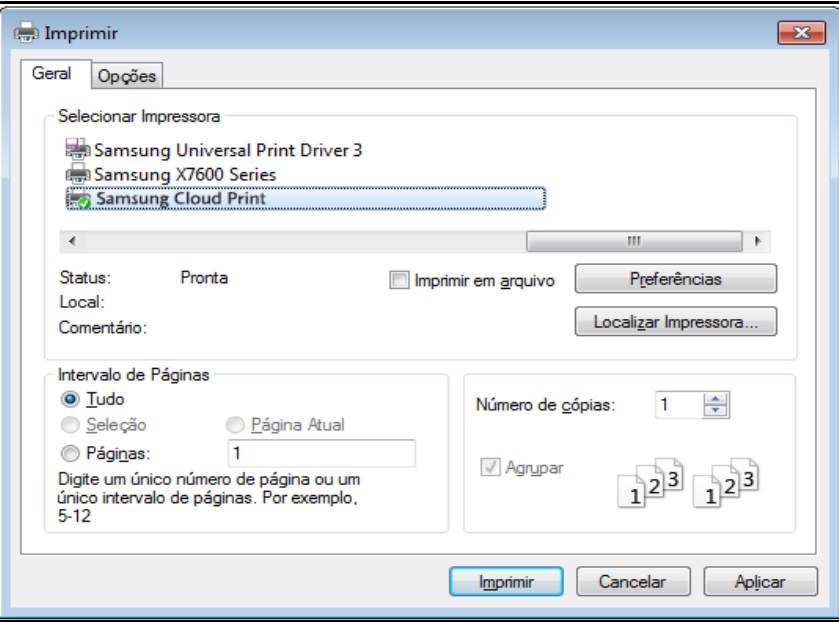

#### **Windows**

Enviar trabalhos de impressão criados em um aplicativo próprio para impressão como o Microsoft Word para usuários registrados com **Samsung Cloud**.

- **1** Reduzir o número de páginas a serem enviadas pode reduzir o tamanho dos dados de impressão.
- **2** Selecione **Imprimir** no menu **Arquivo**.

### **Enviando e imprimindo documentos**

**4** Clique no botão **Enviar** para enviar os documentos para My Cloud, impressora ou amigos.

A seguir é apresentada a lista para qual você poderá enviar os documentos.

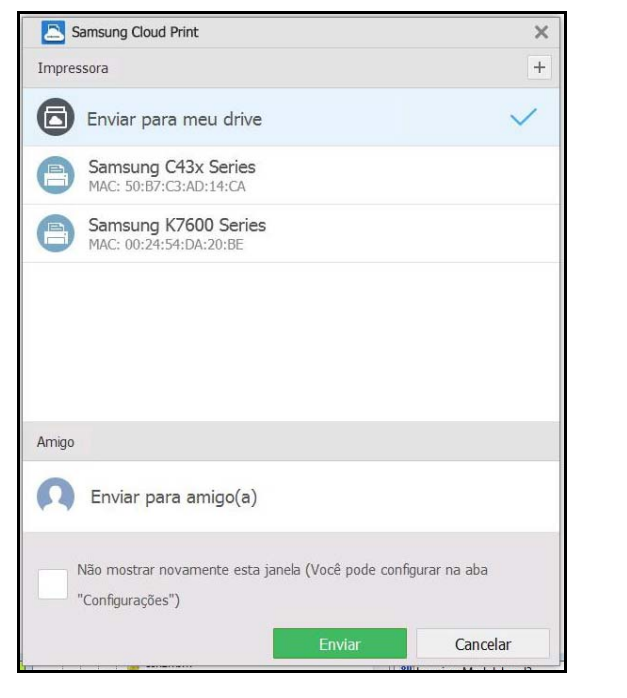

- **Enviar para meu drive:** Envie para sua própria **Cloud**.
- **Impressora:** Envie para as impressoras registradas no Aplicativo Móvel ou PC. Se os seus amigos compartilharam suas impressoras no Aplicativo Móvel, você pode enviar para impressoras dos seus amigos.
- **Amigo:** Envie o documento usando o número de telefone do usuário registrado no **Samsung Cloud**.
- Para enviar o documento, o número de telefone digitado deve estar registrado com **Samsung Cloud**.
	- Para modificar ou excluir as informações da impressora registrada, clique com o botão direito na impressora.

#### **Mac**

- **1** Reduzir o número de páginas a serem enviadas pode reduzir o tamanho dos dados de impressão.
- **2** Selecione **Imprimir** no menu **Arquivo**.
- **3** Selecione **Samsung Cloud Print** a partir da lista da impressora.

### **Enviando e imprimindo documentos**

**4** Selecione o tamanho do papel, orientação, e outras opções e clique em **Imprimir**.

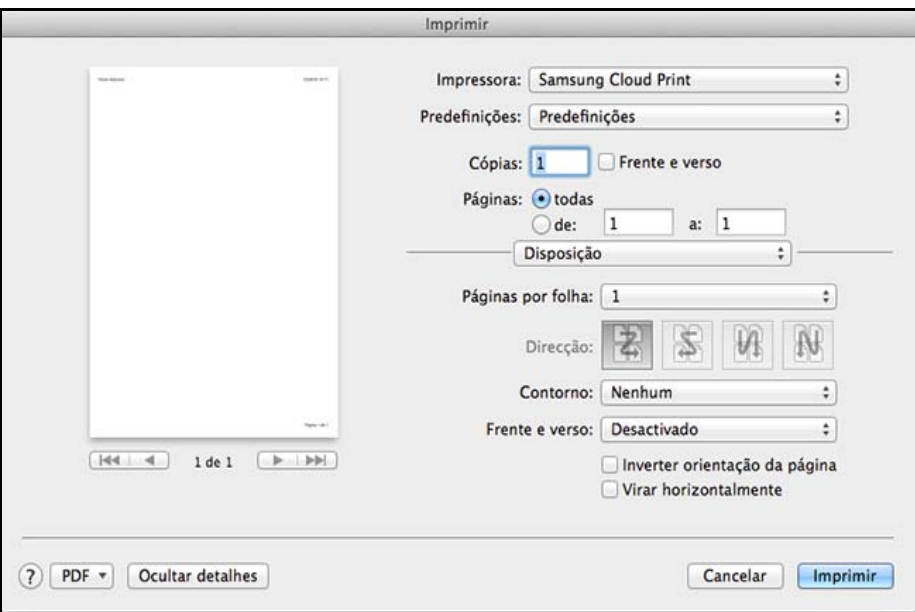

**5** Clique no botão **Enviar** para enviar os documentos para My Cloud, impressora ou amigos.

A seguir é apresentada a lista para qual você poderá enviar os documentos.

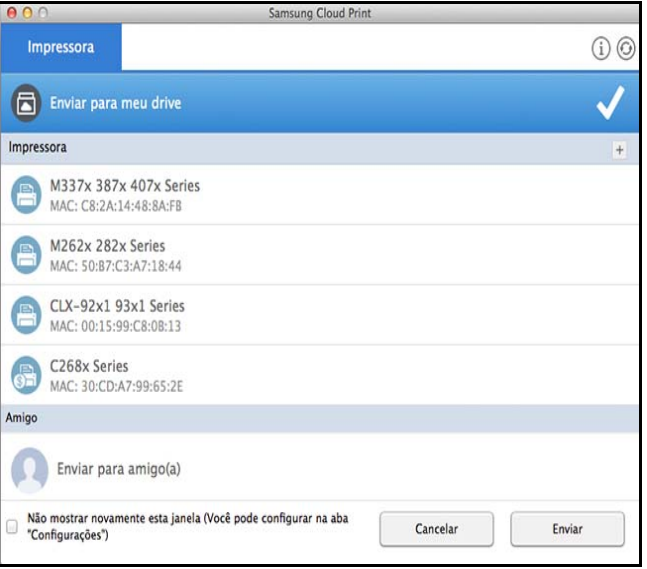

- **Enviar para meu drive:** Envie para sua própria **Cloud**.
- **Impressora:** Envie para as impressoras registradas no Aplicativo Móvel ou PC. Se os seus amigos compartilharam suas impressoras no Aplicativo Móvel, você pode enviar para impressoras dos seus amigos.
- **Amigo:** Envie o documento usando o número de telefone do usuário registrado no **Samsung Cloud**.
- Para enviar o documento, o número de telefone digitado deve estar registrado com **Samsung Cloud**.
	- Para editar ou excluir uma impressora registrada, selecione a impressora e clique com o botão direito.

#### **Open Source Information**

#### Apache License. Version 2.0

Apache License Version 2.0, January 2004 http://www.apache.org/licenses/ TERMS AND CONDITIONS FOR USE, REPRODUCTION, AND DISTRIBUTION

#### $\blacktriangleleft$ Definitions

"License" shall mean the terms and conditions for use, reproduction, and distribution as defined by Sections 1 through 9 of this document.

"Licensor" shall mean the copyright owner or entity authorized by the copyright owner that is granting the License.

"Legal Entity" shall mean the union of the acting entity and all other entities that control, are controlled by, or are under common control with that entity. For the purposes of this definition. "control" means (i) the power, direct or indirect, to cause the direction or management of such entity. whether by contract or otherwise, or (ii) ownership of fifty percent (50%) or more of the outstanding shares, or (iii) beneficial ownership of such entity.

"You" (or "Your") shall mean an individual or Legal Entity exercising permissions granted by this License.

"Source" form shall mean the preferred form for making modifications, including but not limited to software source code, documentation source, and configuration files.

"Object" form shall mean any form resulting from mechanical transformation or translation of a Source form, including but not limited to compiled object code, generated documentation, and conversions to other media types.

"Work" shall mean the work of authorship, whether in Source or Object form, made available under the License, as indicated by a copyright notice that is included in or attached to the work (an example is provided in the Appendix below).

"Derivative Works" shall mean any work, whether in Source or Object form, that is based on (or derived from) the Work and for which the editorial revisions, annotations, elaborations, or other modifications represent, as a whole, an original work of authorship. For the purposes of this License, Derivative Works shall not include works that remain separable from, or merely link (or bind by name) to the interfaces of, the Work and Derivative Works thereof.

"Contribution" shall mean any work of authorship, including the original version of the Work and any modifications or additions to that Work or Derivative Works thereof, that is intentionally submitted to Licensor for inclusion in the Work by the copyright owner or by an individual or Legal Entity authorized to submit on behalf of the copyright owner. For the purposes of this definition,

"submitted" means any form of electronic, verbal, or written communication sent to the Licensor or its representatives, including but not limited to communication on electronic mailing lists, source code control systems, and issue tracking systems that are managed by, or on behalf of, the Licensor for the purpose of discussing and improving the Work, but excluding communication that is conspicuously marked or otherwise designated in writing by the copyright owner as "Not a Contribution." "Contributor" shall mean Licensor and any individual or Legal Entity on behalf of whom a Contribution has been received by Licensor and subsequently incorporated within the Work.

#### Grant of Copyright License.

Subject to the terms and conditions of this License, each Contributor hereby grants to You a perpetual, worldwide, on-exclusive, no-charge, rovalty-free, irrevocable copyright license to reproduce. prepare Derivative Works of, publicly display, publicly perform, sublicense, and distribute the Work and such Derivative Works in Source or Obiect form.

#### Grant of Patent License.

Subject to the terms and conditions of this License, each Contributor hereby grants to You a perpetual, worldwide, on-exclusive, no-charge, royalty-free, irrevocable (except as stated in this section) patent license to make, have made, use, offer to sell, sell, import, and otherwise transfer the Work, where such license applies only to those patent claims licensable by such Contributor that are necessarily infringed by their Contribution(s) alone or by combination of their Contribution(s) with the Work to which such Contribution(s) was submitted. If You institute patent litigation against any entity (including a cross-claim or counterclaim in a lawsuit) alleging that the Work or a Contribution incorporated within the Work constitutes direct or contributory patent infringement, then any patent licenses granted to You under this License for that Work shall terminate as of the date such litigation is filed.

#### Redistribution.

You may reproduce and distribute copies of the Work or Derivative Works thereof in any medium, with or without modifications, and in Source or Object form, provided that You meet the following conditions:

- You must give any other recipients of the Work or Derivative Works a copy of this License; and  $a<sub>z</sub>$
- $\mathbf{h}$ You must cause any modified files to carry prominent notices stating that You changed the files; and
- You must retain, in the Source form of any Derivative Works that You distribute, all copyright,  $C_{n}$ patent, trademark, and attribution notices from the Source form of the Work, excluding those notices that do not pertain to any part of the Derivative Works; and
- $\mathsf{d}$ If the Work includes a "NOTICE" text file as part of its distribution, then any Derivative Works that You distribute must include a readable copy of the attribution notices contained within such NOTICE file, excluding those notices that do not pertain to any part of the Derivative Works, in at least one of the following places: within a NOTICE text file distributed as part of the Derivative Works; within the Source form or documentation, if provided along with the Derivative Works; or, within a display generated by the Derivative Works, if and wherever such third-party notices

normally appear. The contents of the NOTICE file are for informational purposes only and do not modify the License, You may add Your own attribution notices within Derivative Works that You distribute, alongside or as an addendum to the NOTICE text from the Work, provided that such additional attribution notices cannot be construed as modifying the License. You may add Your own copyright statement to Your modifications and may provide additional or different license terms and conditions for use, reproduction, or distribution of Your modifications, or for any such Derivative Works as a whole, provided Your use, reproduction, and distribution of the Work otherwise complies with the conditions stated in this License.

- 5. Submission of Contributions, Unless You explicitly state otherwise, any Contribution intentionally submitted for inclusion in the Work by You to the Licensor shall be under the terms and conditions of this License, without any additional terms or conditions. Notwithstanding the above, nothing herein shall supersede or modify the terms of any separate license agreement you may have executed with Licensor regarding such Contributions.
- 6. Trademarks, This License does not grant permission to use the trade names, trademarks, service marks, or product names of the Licensor, except as required for reasonable and customary use in describing the origin of the Work and reproducing the content of the NOTICE file.
- 7. Disclaimer of Warranty. Unless required by applicable law or agreed to in writing, Licensor provides the Work (and each Contributor provides its Contributions) on an "AS IS" BASIS, WITHOUT WARRANTIES OR CONDITIONS OF ANY KIND, either express or implied, including, without limitation, any warranties or conditions of TITLE, NON-INFRINGEMENT, MERCHANTABILITY, or FITNESS FOR A PARTICULAR PURPOSE. You are solely responsible for determining the appropriateness of using or redistributing the Work and assume any risks associated with Your exercise of permissions under this License.
- 8. Limitation of Liability. In no event and under no legal theory, whether in tort (including negligence), contract, or otherwise, unless required by applicable law (such as deliberate and grossly negligent acts) or agreed to in writing, shall any Contributor be liable to You for damages, including any direct, indirect, special, incidental, or consequential damages of any character arising as a result of this License or out of the use or inability to use the Work (including but not limited to damages for loss of goodwill, work stoppage, computer failure or malfunction, or any and all other commercial damages or losses), even if such Contributor has been advised of the possibility of such damages.
- 9. Accepting Warranty or Additional Liability. While redistributing the Work or Derivative Works thereof, You may choose to offer, and charge a fee for, acceptance of support, warranty, indemnity, or other liability obligations and/or rights consistent with this License. However, in accepting such obligations, You may act only on Your own behalf and on Your sole responsibility, not on behalf of any other Contributor, and only if You agree to indemnify, defend, and hold each Contributor harmless for any liability incurred by, or claims asserted against, such Contributor by reason of your accepting any such

#### **LICENSE ISSUES**

==============

The OpenSSL toolkit stays under a dual license, i.e. both the conditions of the OpenSSL License and the original SSLeav license apply to the toolkit. See below for the actual license texts. Actually both licenses are BSD-style Open Source licenses. In case of any license issues related to OpenSSL please contact openssl-core@openssl.org.

#### OpenSSL License

- \* Copyright (c) 1998-2011 The OpenSSL Project. All rights reserved. \* Redistribution and use in source and binary forms, with or without \* modification, are permitted provided that the following conditions \* are met:
- 

\* 1. Redistributions of source code must retain the above copyright

- notice, this list of conditions and the following disclaimer.
- \* 2. Redistributions in binary form must reproduce the above copyright
- \* notice, this list of conditions and the following disclaimer in
- the documentation and/or other materials provided with the
- distribution.
- \* 3. All advertising materials mentioning features or use of this
	- software must display the following acknowledgment:
- "This product includes software developed by the OpenSSL Project
- for use in the OpenSSL Toolkit. (http://www.openssl.org/)"
- \* 4. The names "OpenSSL Toolkit" and "OpenSSL Project" must not be used to
- endorse or promote products derived from this software without
- prior written permission. For written permission, please contact
- openssl-core@openssl.org.
- \* 5. Products derived from this software may not be called "OpenSSL"
- nor may "OpenSSL" appear in their names without prior written
- permission of the OpenSSL Project.
- 
- \* 6. Redistributions of any form whatsoever must retain the following
- acknowledgment:
- "This product includes software developed by the OpenSSL Project
- for use in the OpenSSL Toolkit (http://www.openssl.org/)"
- 
- \* THIS SOFTWARE IS PROVIDED BY THE OpenSSL PROJECT "AS IS" AND ANY
- \* EXPRESSED OR IMPLIED WARRANTIES, INCLUDING, BUT NOT LIMITED TO, THE
- \* IMPLIED WARRANTIES OF MERCHANTABILITY AND FITNESS FOR A PARTICULAR
- \* PURPOSE ARE DISCLAIMED. IN NO EVENT SHALL THE OpenSSL PROJECT OR
- \* ITS CONTRIBUTORS BE LIABLE FOR ANY DIRECT. INDIRECT. INCIDENTAL.
- \* SPECIAL, EXEMPLARY, OR CONSEQUENTIAL DAMAGES (INCLUDING, BUT
- \* NOT LIMITED TO, PROCUREMENT OF SUBSTITUTE GOODS OR SERVICES;
- \* LOSS OF USE, DATA, OR PROFITS; OR BUSINESS INTERRUPTION) \* HOWEVER CAUSED AND ON ANY THEORY OF LIABILITY. WHETHER IN CONTRACT.
- 
- \* STRICT LIABILITY, OR TORT (INCLUDING NEGLIGENCE OR OTHERWISE)
- \* ARISING IN ANY WAY OUT OF THE USE OF THIS SOFTWARE. EVEN IF ADVISED \* OF THE POSSIBILITY OF SUCH DAMAGE.
- 

\* This product includes cryptographic software written by Eric Young

- \* (eav@cryptsoft.com). This product includes software written by Tim
- \* Hudson (tjh@cryptsoft.com).

Original SSLeay License

/\* Copyright (C) 1995-1998 Eric Young (eay@cryptsoft.com) \* All rights reserved.

\* This package is an SSL implementation written

- \* by Eric Young (eay@cryptsoft.com).
- \* The implementation was written so as to conform with Netscapes SSL.
- \* This library is free for commercial and non-commercial use as long as
- \* the following conditions are aheared to. The following conditions
- \* apply to all code found in this distribution, be it the RC4, RSA.
- \* Ihash, DES, etc., code; not just the SSL code. The SSL documentation
- \* included with this distribution is covered by the same copyright terms
- \* except that the holder is Tim Hudson (tjh@cryptsoft.com).

\* Copyright remains Eric Young's, and as such any Copyright notices in \* the code are not to be removed.

- \* If this package is used in a product. Eric Young should be given attribution \* as the author of the parts of the library used
- \* This can be in the form of a textual message at program startup or
- \* in documentation (online or textual) provided with the package.

\* Redistribution and use in source and binary forms, with or without

\* modification, are permitted provided that the following conditions \* are met:

- \* 1. Redistributions of source code must retain the copyright
- \* notice, this list of conditions and the following disclaimer.
- \* 2. Redistributions in binary form must reproduce the above copyright
- notice, this list of conditions and the following disclaimer in the
- documentation and/or other materials provided with the distribution.
- \* 3. All advertising materials mentioning features or use of this software
- must display the following acknowledgement:
- "This product includes cryptographic software written by
- Eric Young (eay@cryptsoft.com)"
- The word 'cryptographic' can be left out if the rouines from the library
- being used are not cryptographic related :-).
- \* 4. If you include any Windows specific code (or a derivative thereof) from
- the apps directory (application code) you must include an acknowledgement:
- "This product includes software written by Tim Hudson (tih@cryptsoft.com)"

\* THIS SOFTWARE IS PROVIDED BY ERIC YOUNG "AS IS" AND

- \* ANY EXPRESS OR IMPLIED WARRANTIES. INCLUDING, BUT NOT LIMITED TO, THE
- \* IMPLIED WARRANTIES OF MERCHANTABILITY AND FITNESS FOR A PARTICULAR PURPOSE
- \* ARE DISCLAIMED. IN NO EVENT SHALL THE AUTHOR OR CONTRIBUTORS BE LIABLE
- \* FOR ANY DIRECT, INDIRECT, INCIDENTAL, SPECIAL, EXEMPLARY, OR CONSEQUENTIAL
- \* DAMAGES (INCLUDING, BUT NOT LIMITED TO, PROCUREMENT OF SUBSTITUTE GOODS
- \* OR SERVICES; LOSS OF USE, DATA, OR PROFITS; OR BUSINESS INTERRUPTION)
- \* HOWEVER CAUSED AND ON ANY THEORY OF LIABILITY. WHETHER IN CONTRACT, STRICT \* LIABILITY, OR TORT (INCLUDING NEGLIGENCE OR OTHERWISE) ARISING IN ANY WAY
- \* OUT OF THE USE OF THIS SOFTWARE, EVEN IF ADVISED OF THE POSSIBILITY OF \* SUCH DAMAGE.
- 
- \* The licence and distribution terms for any publically available version or
- \* derivative of this code cannot be changed i.e. this code cannot simply be
- \* copied and put under another distribution licence
- \* [including the GNU Public Licence.]

pugixml parser - version 1.2

Copyright (C) 2006-2012, by Arseny Kapoulkine (arseny kapoulkine@gmail.com) Report bugs and download new versions at http://pugixml.org/

This library is distributed under the MIT License. See notice at the end of this file.

This work is based on the pugxml parser, which is: Copyright (C) 2003, by Kristen Wegner (kristen@tima.net)

#### Copyright (c) 2006-2012 Arseny Kapoulkine

Permission is hereby granted, free of charge, to any person obtaining a copy of this software and associated documentation files (the "Software"), to deal in the Software without restriction, including without limitation the rights to use, copy, modify, merge, publish, distribute, sublicense, and/or sell copies of the Software, and to permit persons to whom the Software is furnished to do so, subject to the following conditions:

The above copyright notice and this permission notice shall be included in all copies or substantial portions of the Software.

THE SOFTWARE IS PROVIDED "AS IS", WITHOUT WARRANTY OF ANY KIND. EXPRESS OR IMPLIED. INCLUDING BUT NOT LIMITED TO THE WARRANTIES OF MERCHANTABILITY. FITNESS FOR A PARTICULAR PURPOSE AND NONINFRINGEMENT. IN NO EVENT SHALL THE AUTHORS OR COPYRIGHT HOLDERS BE LIABLE FOR ANY CLAIM. DAMAGES OR OTHER LIABILITY. WHETHER IN AN ACTION OF CONTRACT, TORT OR OTHERWISE, ARISING FROM, OUT OF OR IN CONNECTION WITH THE SOFTWARE OR THE USE OR OTHER DEALINGS IN THE SOFTWARE.

#### Copyright (C) 2011 Milo Yip

Permission is hereby granted, free of charge, to any person obtaining a copy of this software and associated documentation files (the "Software"), to deal in the Software without restriction, including without limitation the rights to use, copy, modify, merge, publish, distribute, sublicense, and/or sell copies of the Software, and to permit persons to whom the Software is furnished to do so, subject to the following conditions:

The above copyright notice and this permission notice shall be included in all copies or substantial portions of the Software.

THE SOFTWARE IS PROVIDED "AS IS". WITHOUT WARRANTY OF ANY KIND, EXPRESS OR IMPLIED. INCLUDING BUT NOT LIMITED TO THE WARRANTIES OF MERCHANTABILITY. FITNESS FOR A PARTICULAR PURPOSE AND NONINFRINGEMENT. IN NO EVENT SHALL THE AUTHORS OR COPYRIGHT HOLDERS BE LIABLE FOR ANY CLAIM. DAMAGES OR OTHER LIABILITY. WHETHER IN AN ACTION OF CONTRACT, TORT OR OTHERWISE, ARISING FROM. OUT OF OR IN CONNECTION WITH THE SOFTWARE OR THE USE OR OTHER DEALINGS IN THE SOFTWARE.

COPYRIGHT AND PERMISSION NOTICE

Copyright (c) 1996 - 2010. Daniel Stenberg, <daniel@haxx.se>.

All rights reserved.

Permission to use, copy, modify, and distribute this software for any purpose with or without fee is hereby granted, provided that the above copyright notice and this permission notice appear in all copies.

THE SOFTWARE IS PROVIDED "AS IS". WITHOUT WARRANTY OF ANY KIND. EXPRESS OR IMPLIED. INCLUDING BUT NOT LIMITED TO THE WARRANTIES OF MERCHANTABILITY. FITNESS FOR A PARTICULAR PURPOSE AND NONINFRINGEMENT OF THIRD PARTY RIGHTS. IN NO EVENT SHALL THE AUTHORS OR COPYRIGHT HOLDERS BE LIABLE FOR ANY CLAIM, DAMAGES OR OTHER LIABILITY, WHETHER IN AN ACTION OF CONTRACT, TORT OR OTHERWISE, ARISING FROM, OUT OF OR IN CONNECTION WITH THE SOFTWARE OR THE USE OR OTHER DEALINGS IN THE SOFTWARE.

Except as contained in this notice, the name of a copyright holder shall not be used in advertising or otherwise to promote the sale, use or other dealings in this Software without prior written authorization of the copyright holder.